# <span id="page-0-0"></span>**Blocks**

Blocks are items which may be added to almost any page in Totara and can be used to add additional content to pages throughout your Totara site that are useful to users. For example, a **Course completion status** block may be added to a course page so that learners can quickly access and view their course progress. A **Calendar** block might be added to the site front page so that site users can see a list of events.

# Manage blocks

Blocks are managed by a site administrator or another role with the **Manage blocks** (site:manageblocks**)** capability. To manage which blocks are available on your site and to access block settings follow the path Site administration > Plugins > Blocks > Manage blocks from the **Administration** block.

A list of blocks will be presented in a table providing information about each block, including additional options (where applicable):

- **Name:** Displays the name of the block.
- **Instances:** Displays the total number of specific blocks created on your Totara site.
- **Version:** Displays the version number of the block.
- **Hide/Show:** Click the eye icon to hide or show a specific block.
- **Protect instances:** Use this option to lock a particular type of block. Once locked, no-one will be able to add or delete instances. You can, of course, unlock again if you need to edit instances. This is intended to protect blocks like **Navigation** and **Administration** which can be very hard to get back if accidentally deleted.
- **Settings:** Some blocks provide a **Settings** link so that the defaults for that block can be configured.
- **Uninstall:** Select the **Uninstall** link to uninstall a specific block.

Uninstalling a block will completely delete everything in the database associated with the plugin, including its configuration, log records, user files managed by the plugin etc. There is no way back and Totara itself does not create any recovery backup.

You can learn about the different **Block Settings** using this interactive video within the Totara Academy:

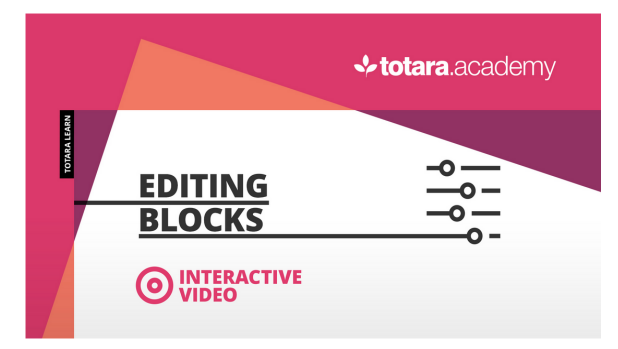

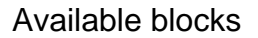

There are a number of blocks available in Totara some of which are standalone (such as the **HTML** block) and some that work with other Totara content (such as the **Quiz results** block which pulls information from the quiz activity on a particular course).

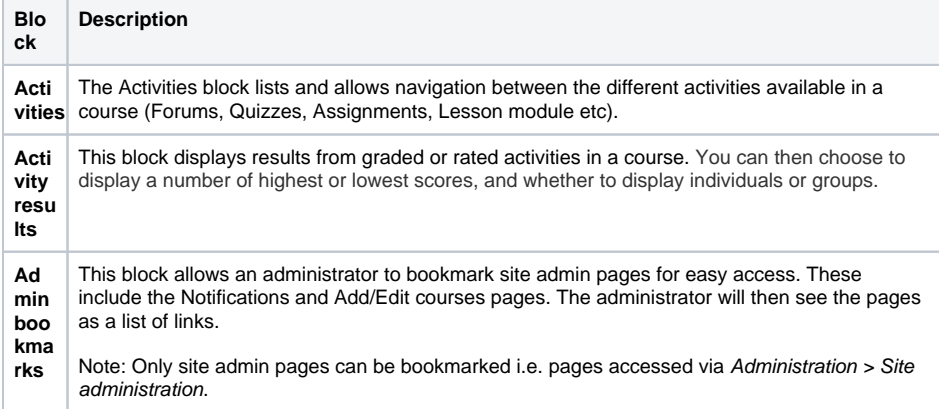

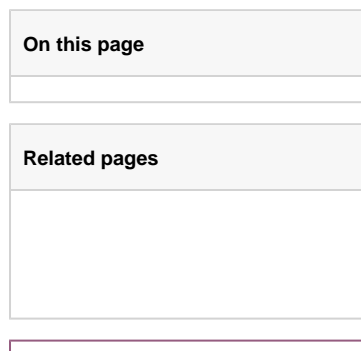

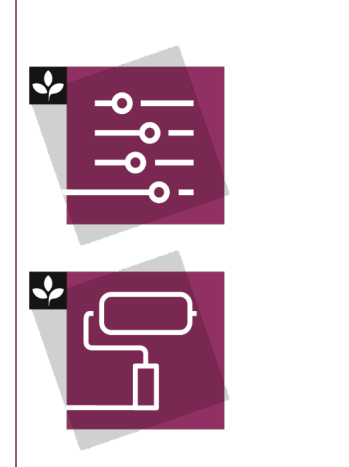

The Totara Academy has a two courses that help with using block in Totara Learn, one on [Dashboards](https://totara.community/course/view.php?id=249)  [and basic theming](https://totara.community/course/view.php?id=249) and another on [Pl](https://totara.community/course/view.php?id=251) [ugins and Advanced Features.](https://totara.community/course/view.php?id=251) There you can learn more on how to adjust your site's appearance or use plugins and advanced features, see best practice, and give it a go yourself.

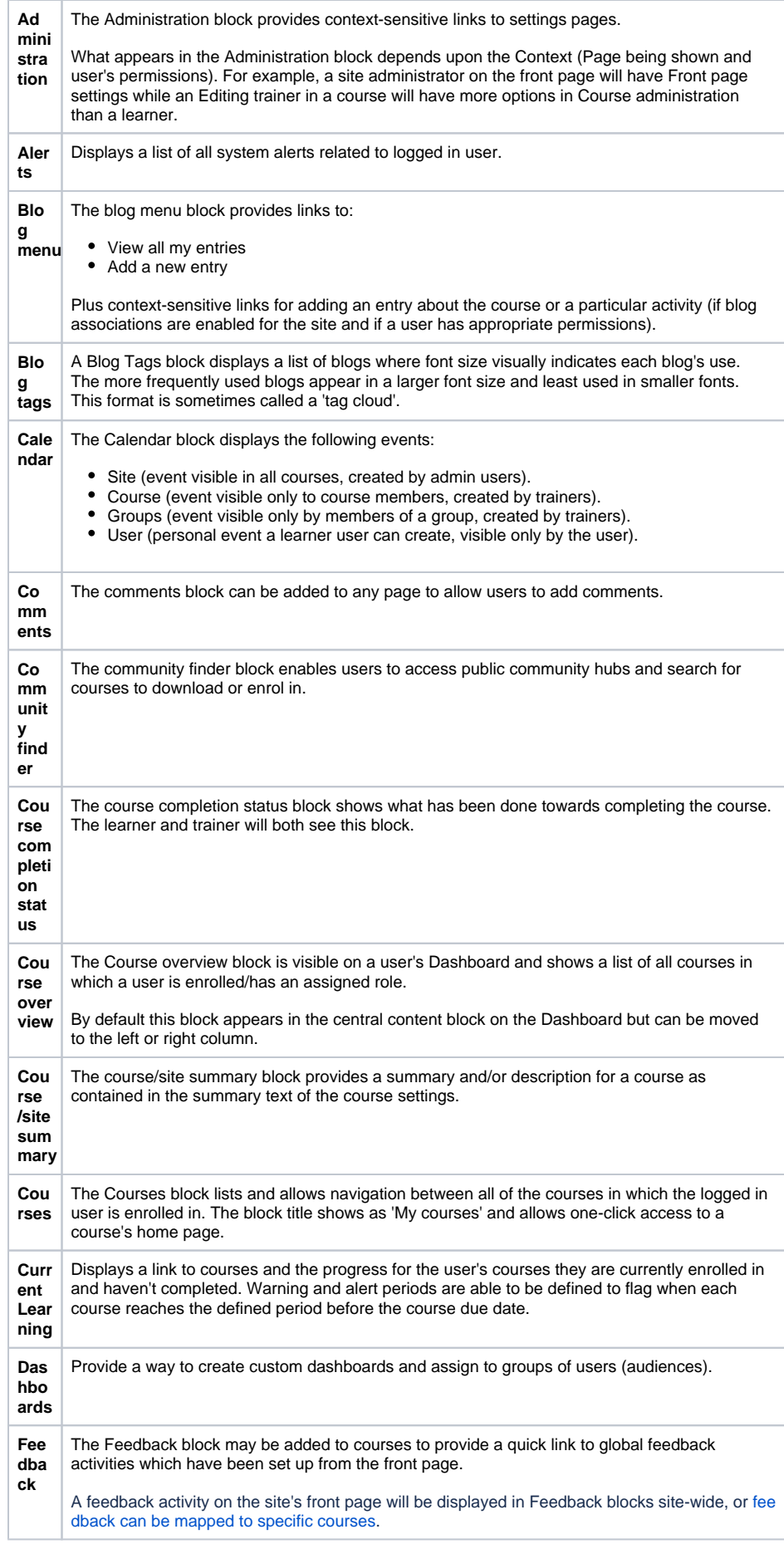

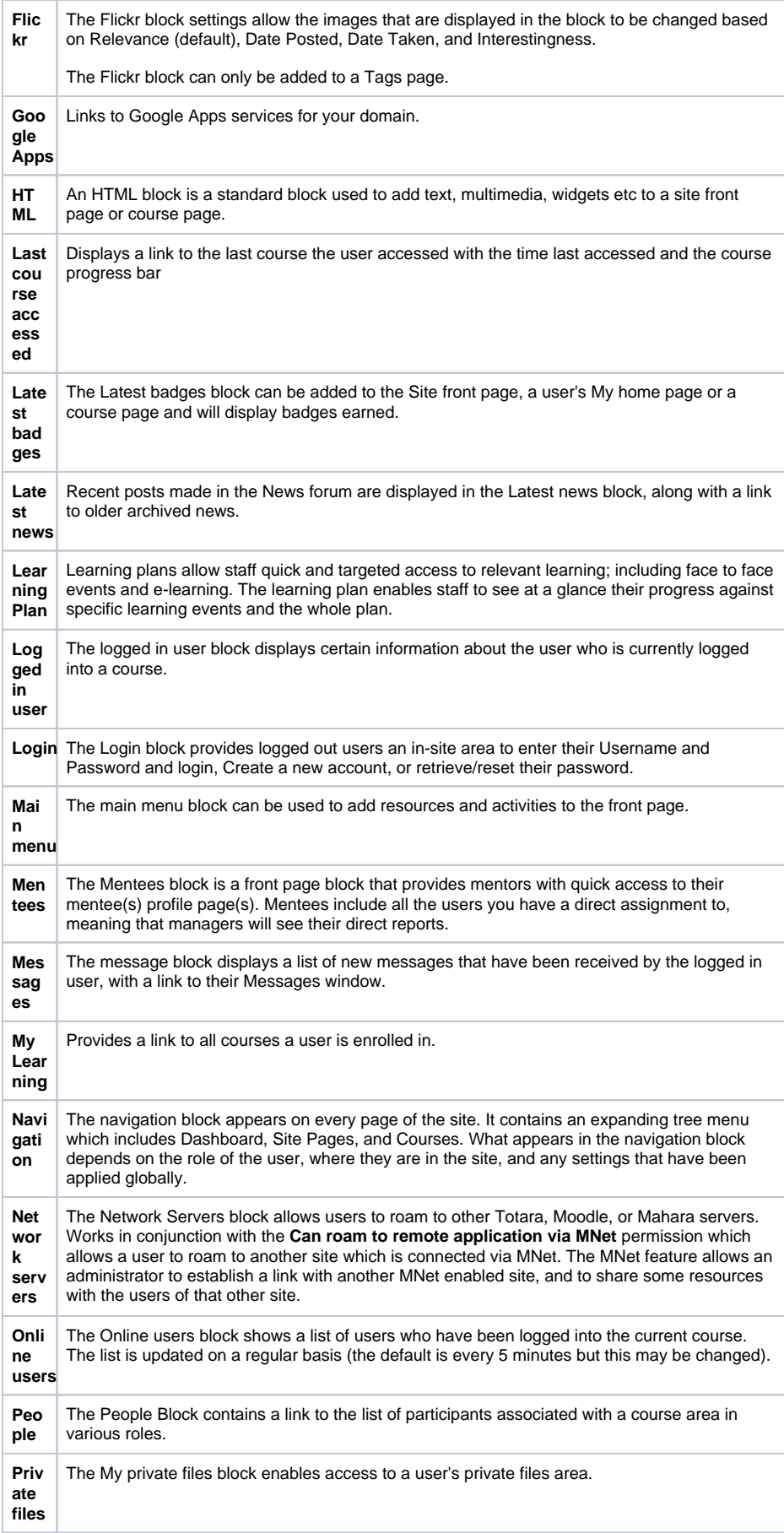

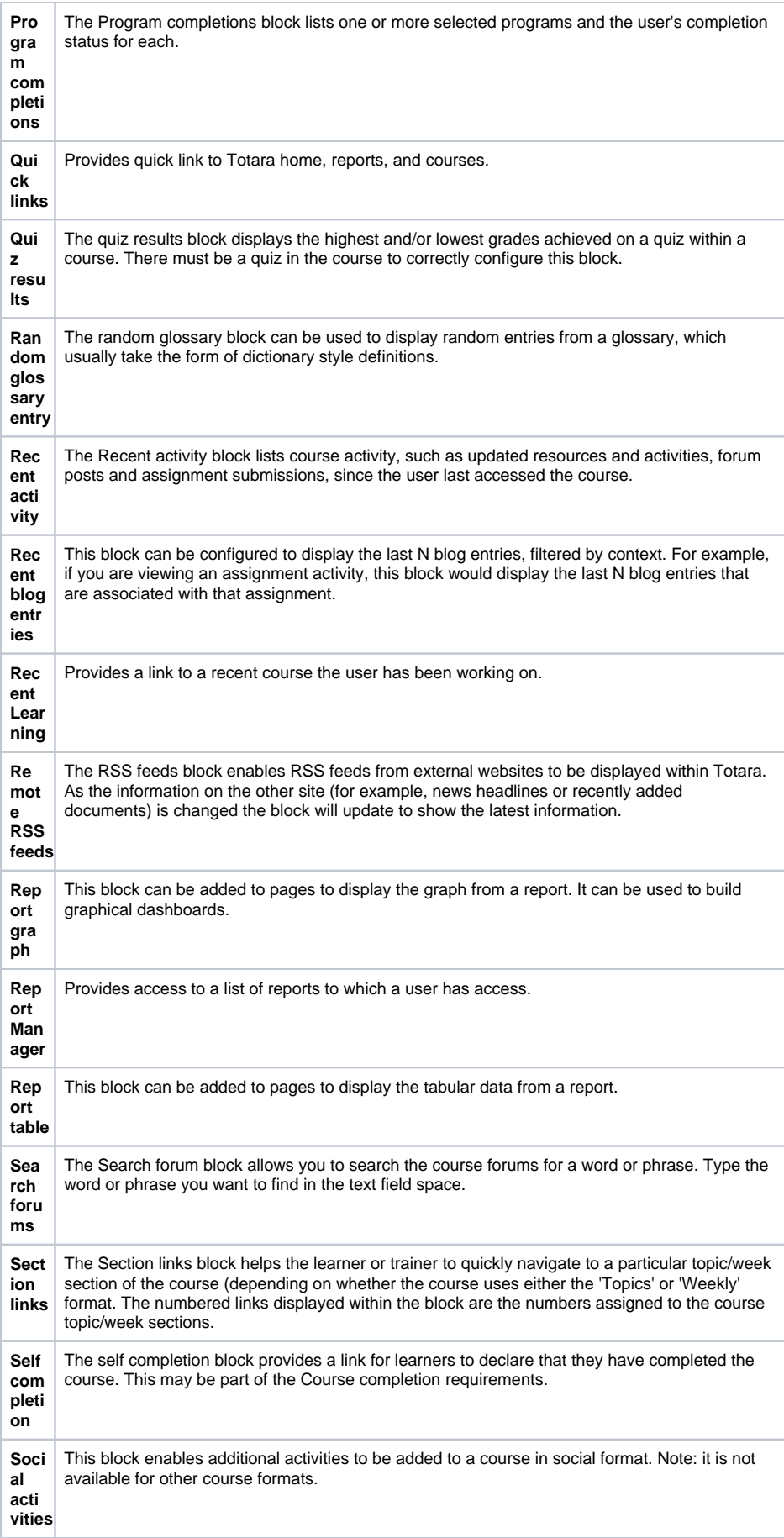

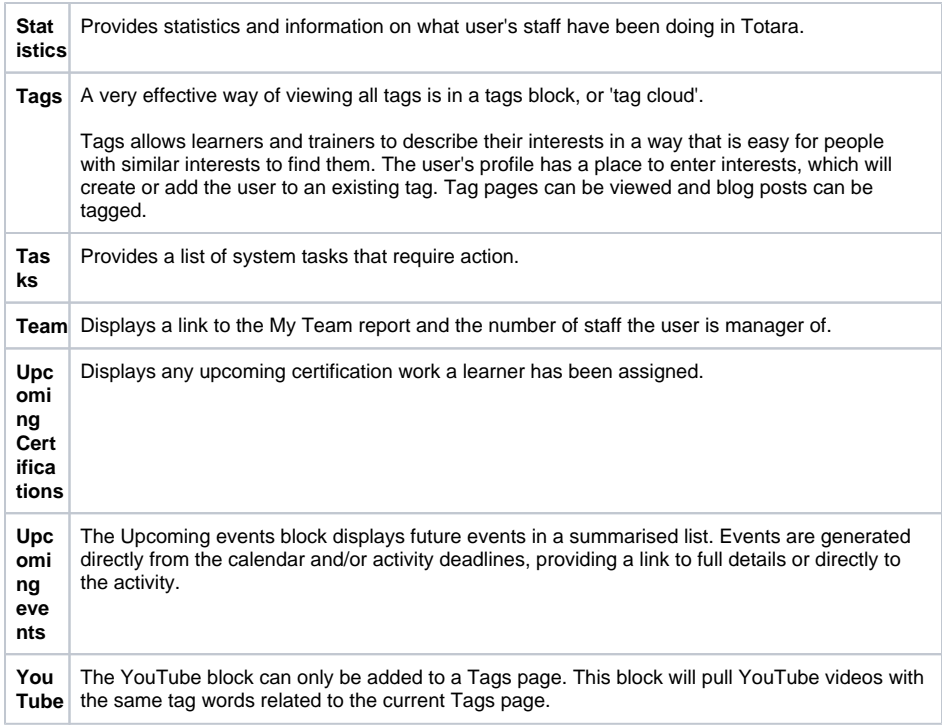

# Adding blocks

To add a block to the front page or a course page follow these steps:

- 1. Select **Turn editing on** for the particular page.
- 2. Select **Add block** in an available block region.
- 3. Select the required block from the list.

# Block configuration

All blocks have a set of common configurations and some blocks have settings specific to the block type.

Both the common and specific (**Custom**) block configurations can be accessed when editing is turned

on, by clicking the cog icon ( $\bullet$ ) and then selecting **Configure [ name ] block**.

#### **Common block settings**

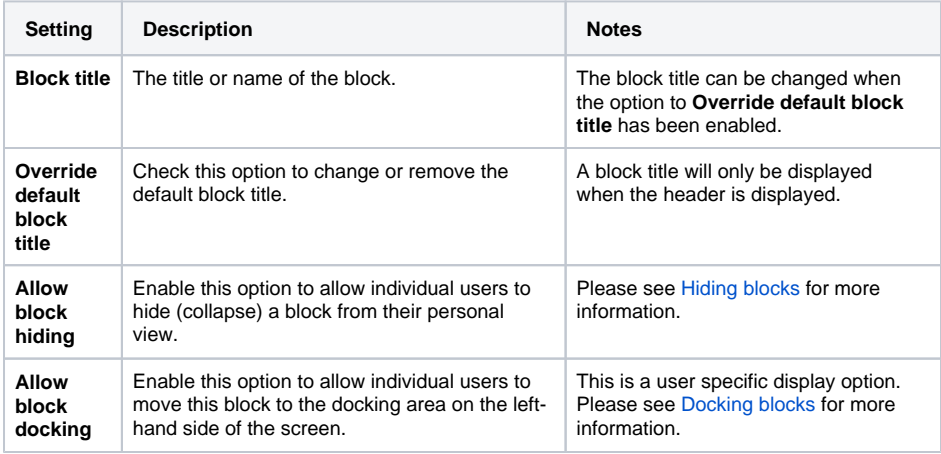

#### **Block Configuration**

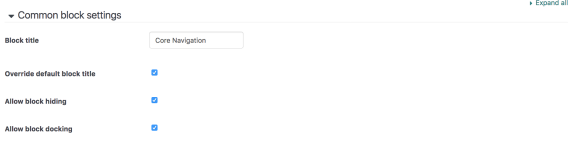

#### **Where this block appears**

Configure the default display location and positioning for all instances of this block type.

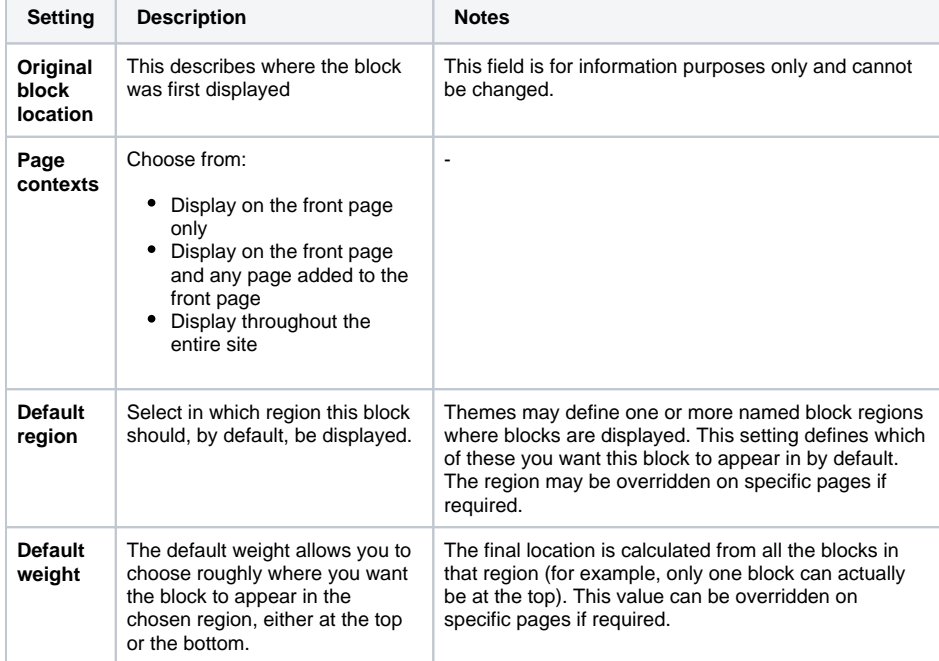

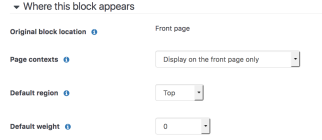

#### **On this page**

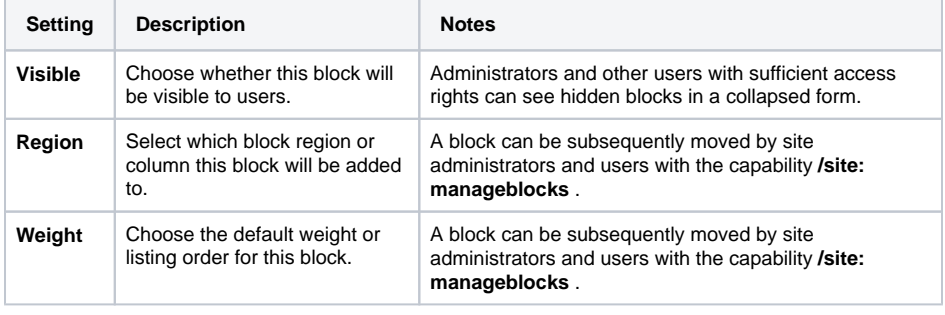

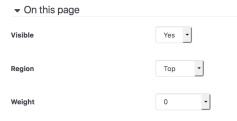

 $[ \begin{array}{ccc} \text{Save changes} & \text{Cancel} \end{array} ]$ 

# <span id="page-6-0"></span>Hiding blocks

A user can choose to hide a block from their own display by selecting the **Hide** icon (  $\blacksquare$  ) within the header of the corresponding block. The **Hide** option collapses the content of the block but the block

header (where shown) will still display. Blocks can be re-added by using the **Show** icon ( $\Box$ ).

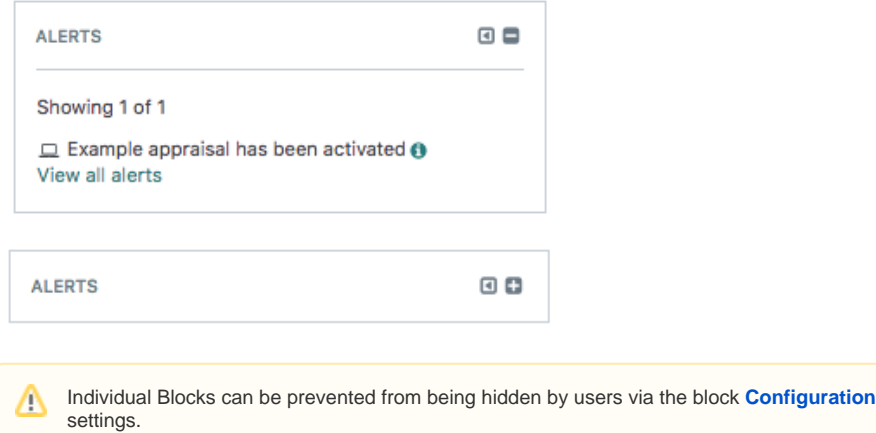

### Docking blocks

A user can also choose to move a block to the Docking area by selecting the **Dock** icon ( $\Box$ ) within the corresponding block header. A docked block can be viewed by clicking on it's title within the docking

area. Blocks can be moved back to main area of the page using the **Undock** icon  $(\Box)$ .

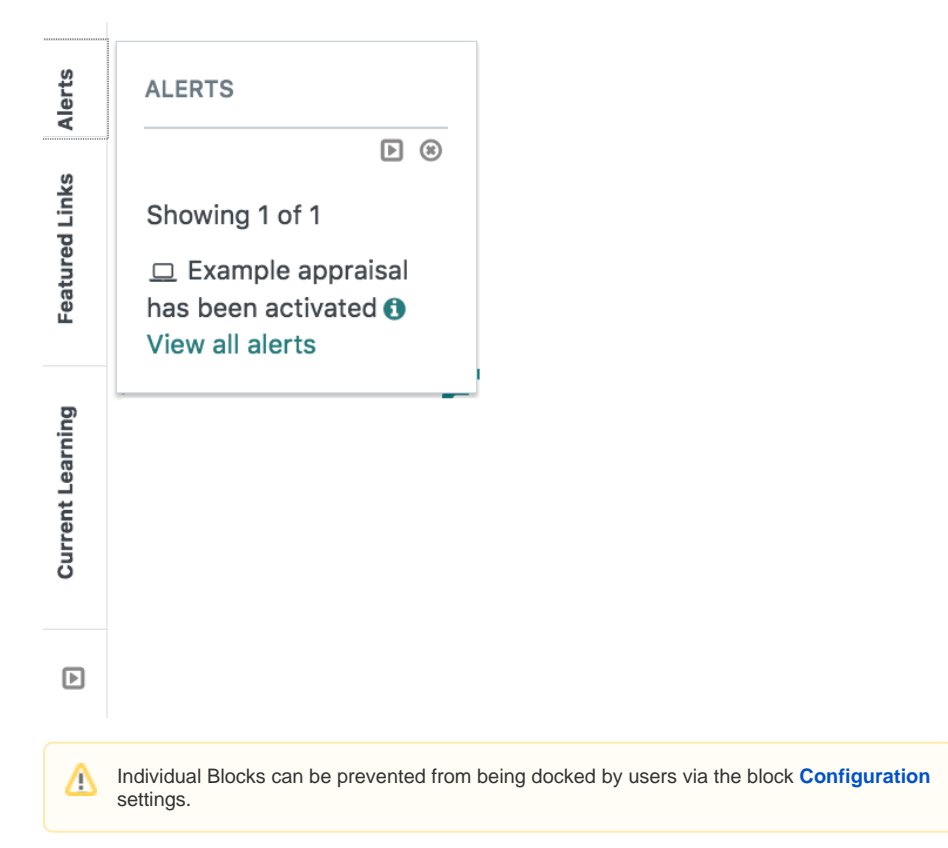

#### Moving blocks

Blocks within the front page, courses or Dashboards, can be moved to other available block regions using the following steps:

- 1. Select **Turn editing on** for the particular page.
- 2. Select and hold the Move icon  $($   $\bullet)$  within the block header.
- 3. Drag and drop the selected block to it's new location.

If a block can be moved to a new region, it will display in preview before you confirm it's location by releasing the block.

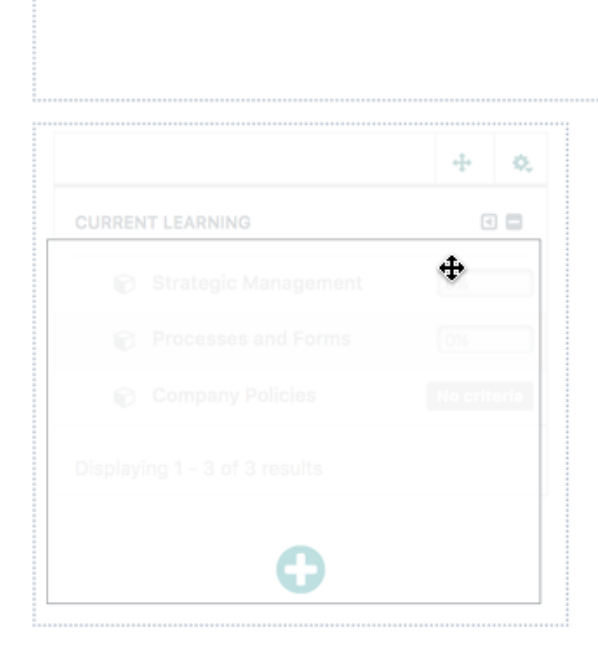

# Deleting blocks

Blocks can be removed from a page using the Delete block option within the block Action options. When

editing is turned on, by clicking the cog icon (**100**) and then selecting **Delete [ name ] block**.

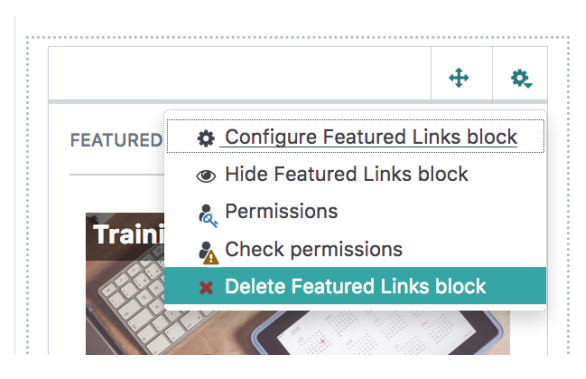